# **How to Email Entity Contact Login**

The email of the contact login credentials contains the User Name, Password, a link to the i21 application and a link to the Help Desk training videos. Note that SMTP Email Settings should first be configured to be able to send emails (see [How to Setup SMTP Email Settings](https://help.irelyserver.com/display/DOC/How+to+Setup+SMTP+Email+Settings) for instructions)

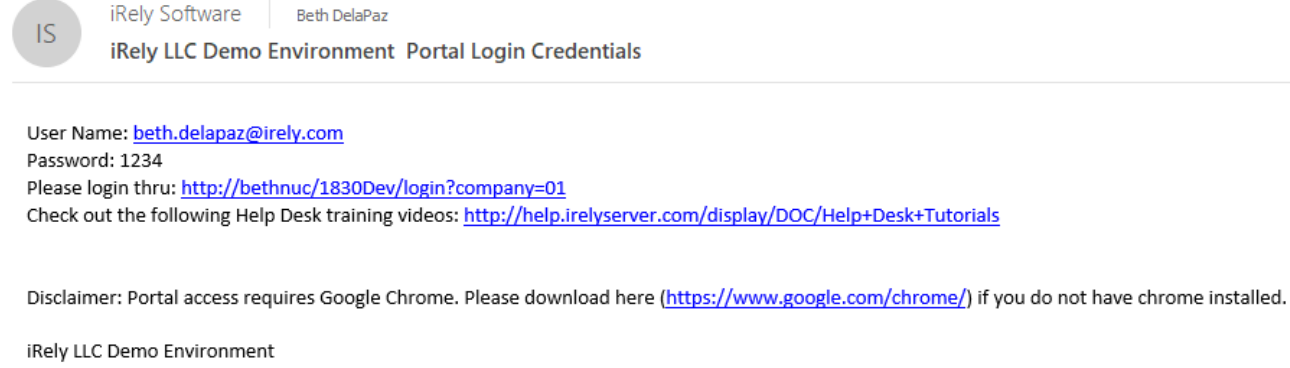

1 - (800) 433-5724 http://www.irely.com

#### **From Entity Contacts Tab List:**

- 1. Open an existing Entity record
- 2. Navigate to **Contacts** tab
- 3. Click **Email Login** button

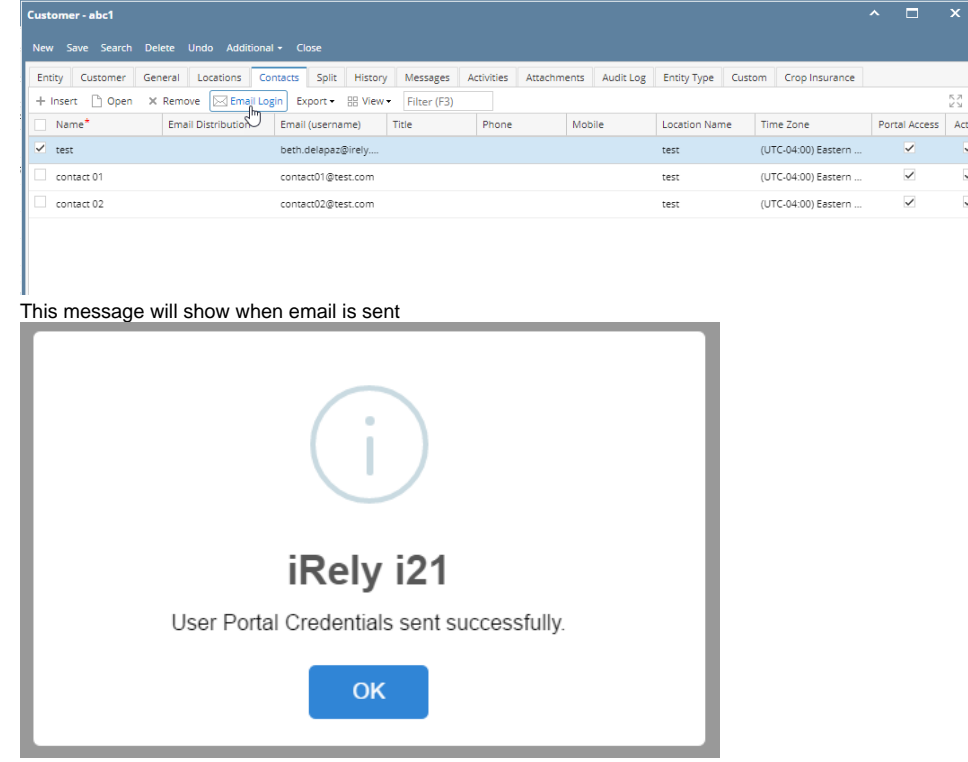

### **From Entity Contacts Screen:**

- 1. Open an existing Entity record
- 2. Navigate to **Contacts** tab
- 3. In the grid area, select the contact then click on the checkbox.

#### 4. Click the **Email Login** button on User Portal Settings panel

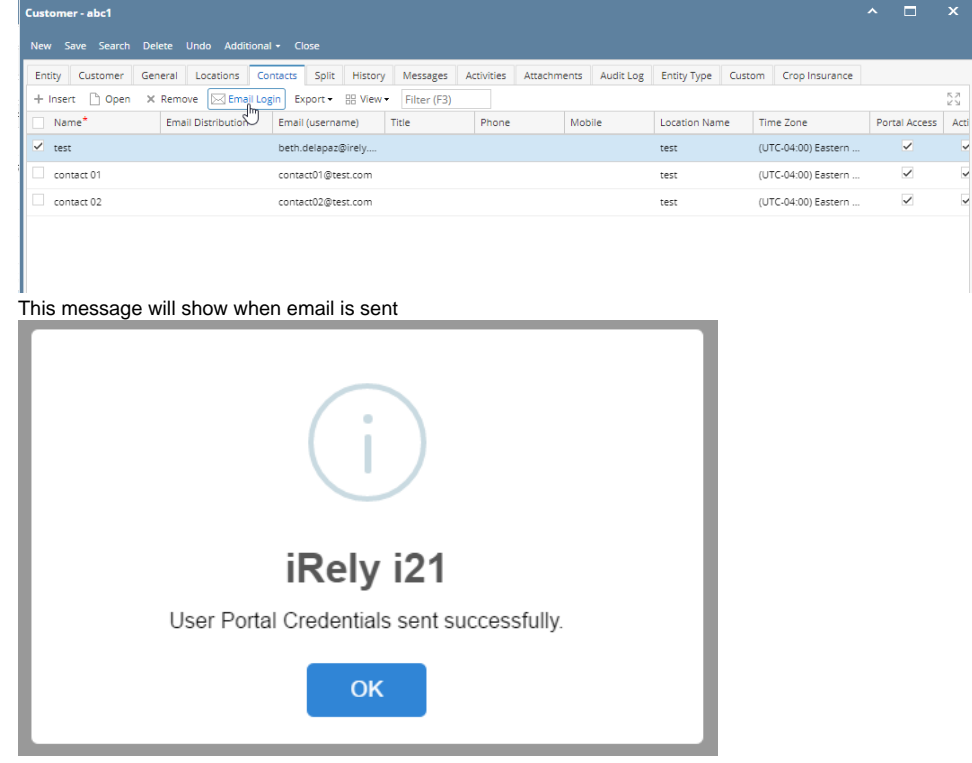

 $\overline{\phantom{a}}$ 

## **From Entity | Contacts Tab List:**

- 1. Open an existing Entity record
- 2. Navigate to **Contacts** tab

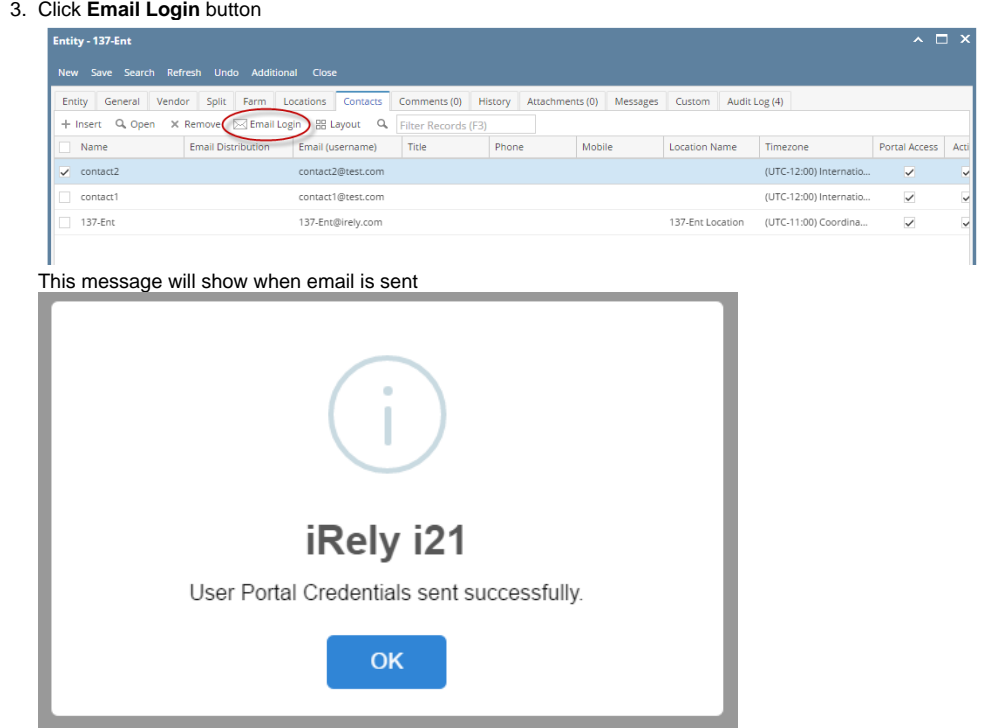

## **From Entity | Contacts Screen:**

- 1. Open an existing Entity record
- 2. Navigate to **Contacts** tab

3. In the grid area, select the contact then click the **Open button**.

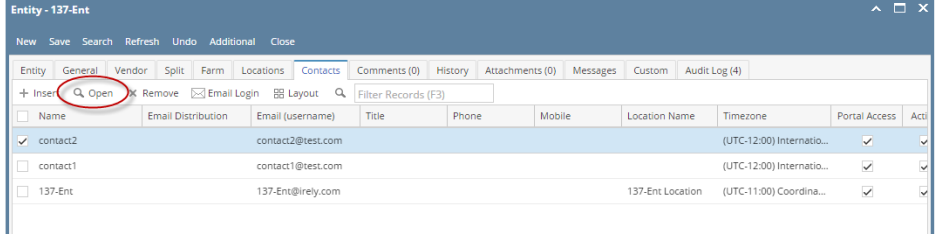

4. Click the **Email Login** button on User Portal Settings panel

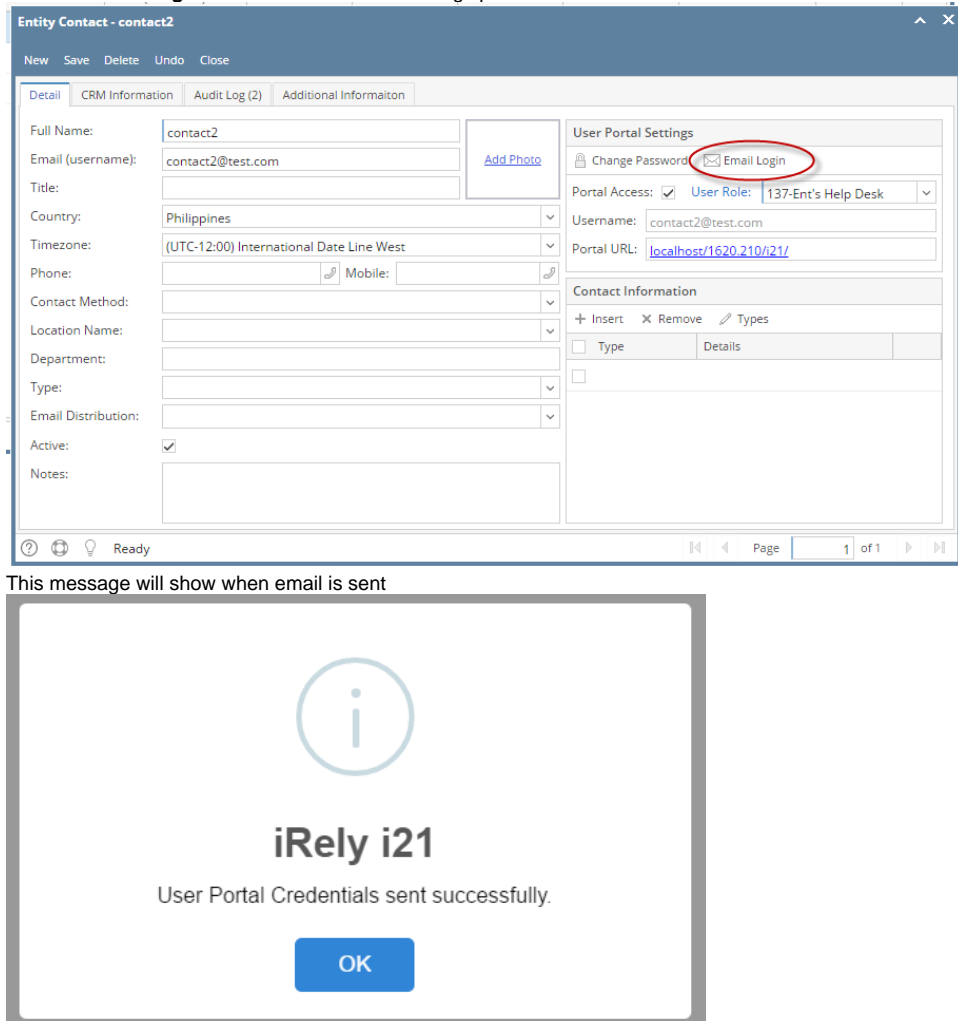

**From Entity | Contacts Tab List:** 

- 1. Open an existing Entity record
- 2. Navigate to **Contacts** tab

#### 3. Click **Email Login** button

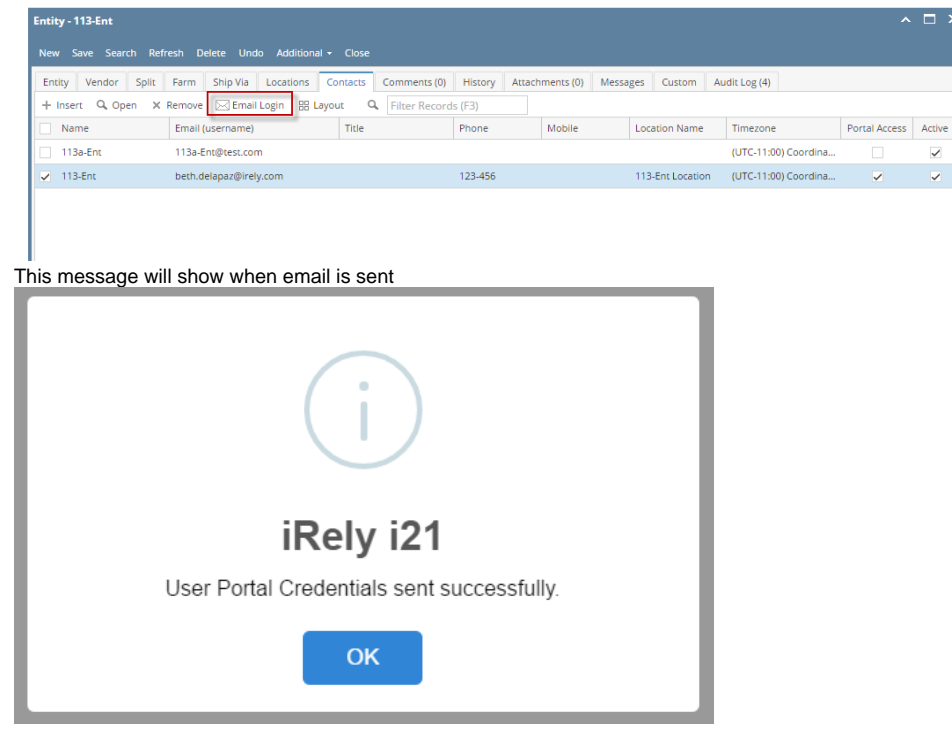

## **From Entity | Contacts Screen:**

- 1. Open an existing Entity record
- 2. Navigate to **Contacts** tab
- 3. In the grid area, select the contact then click the **Open button**.

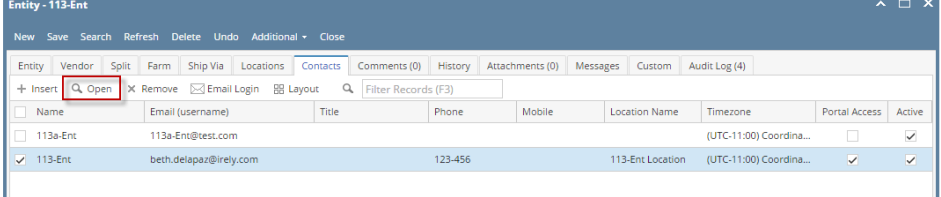

#### 4. Click the **Email Login** button on User Portal Settings panel

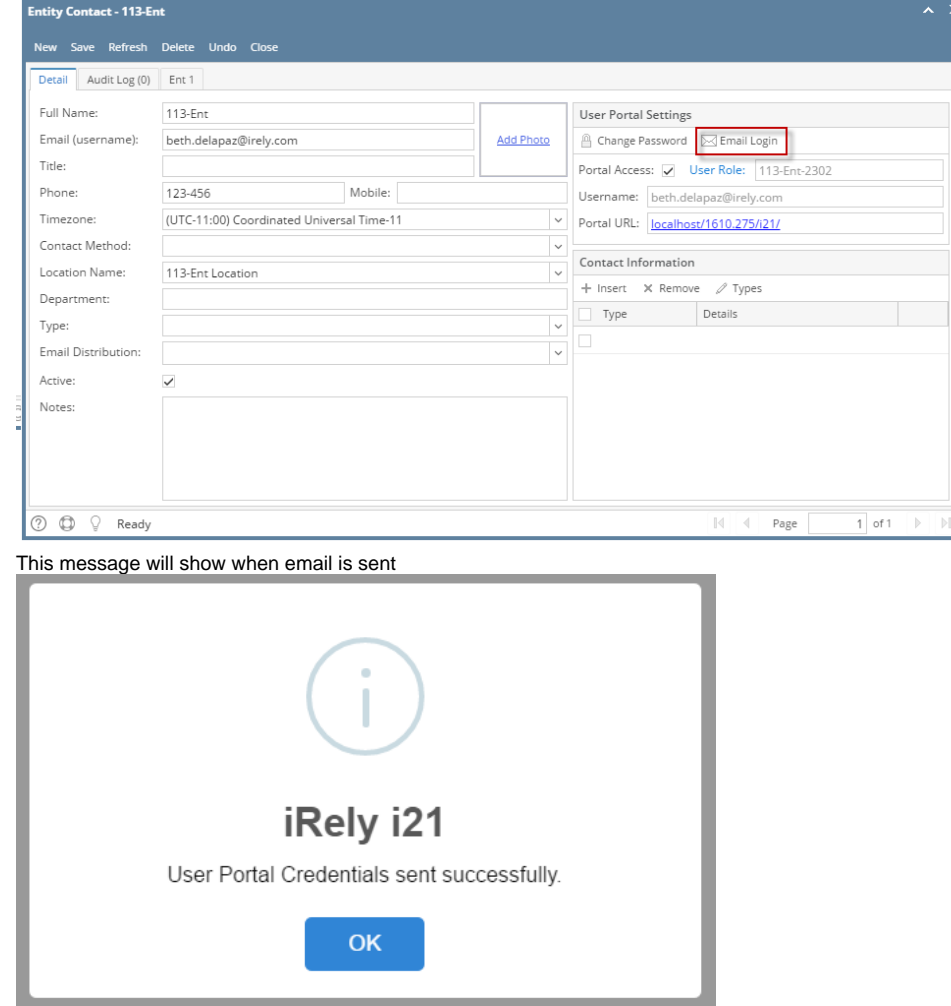

**From Entity | Contacts Tab List:** 

- 1. Open an existing Entity record
- 2. Navigate to **Contacts** tab

#### 3. Click **Email Login** button

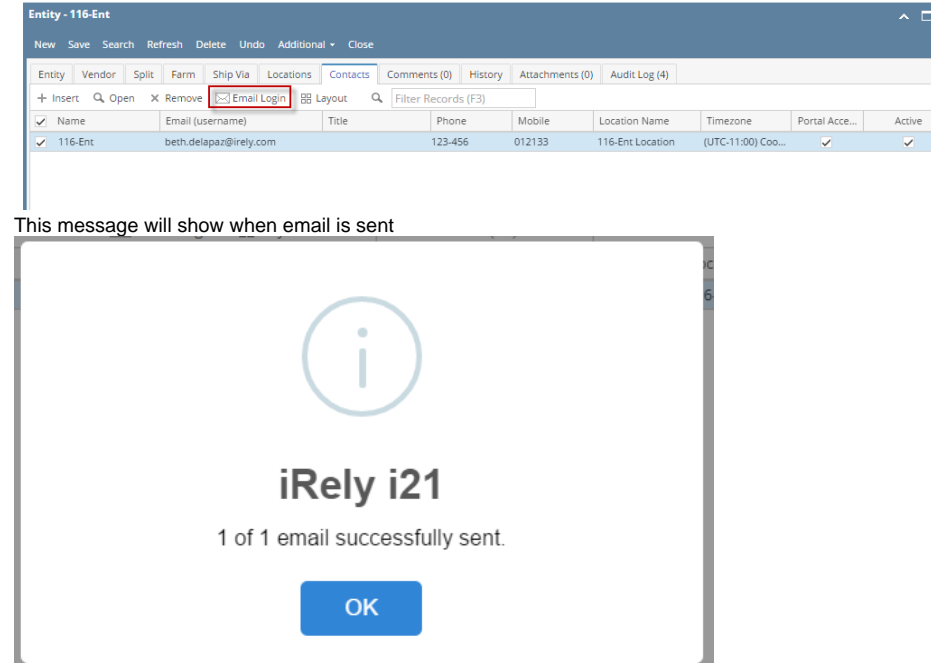

# **From Entity | Contacts Screen:**

- 1. Open an existing Entity record
- 2. Navigate to **Contacts** tab
- 3. In the grid area, select the contact then click the **Open button**.

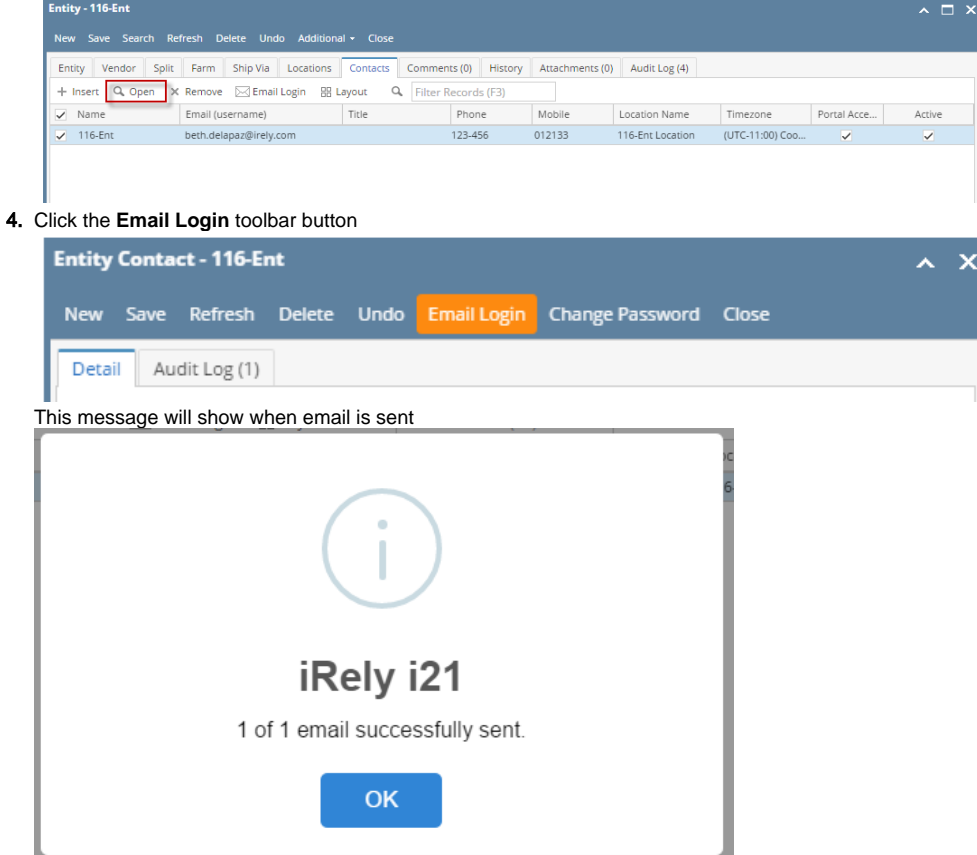